# **Пульт оператораПО-01**

Сетевой мониторинг

Руководство оператора СМ40.005-1.00 РО Thy an-romeparapa fight (Contact and Company Contact and Company Contact and Company Contact and Contact and Contact and Contact and Contact and Contact and Contact and Contact and Contact and Contact and Contact and Conta

(ред.3 / июнь, 2009г.)

г. Пермь

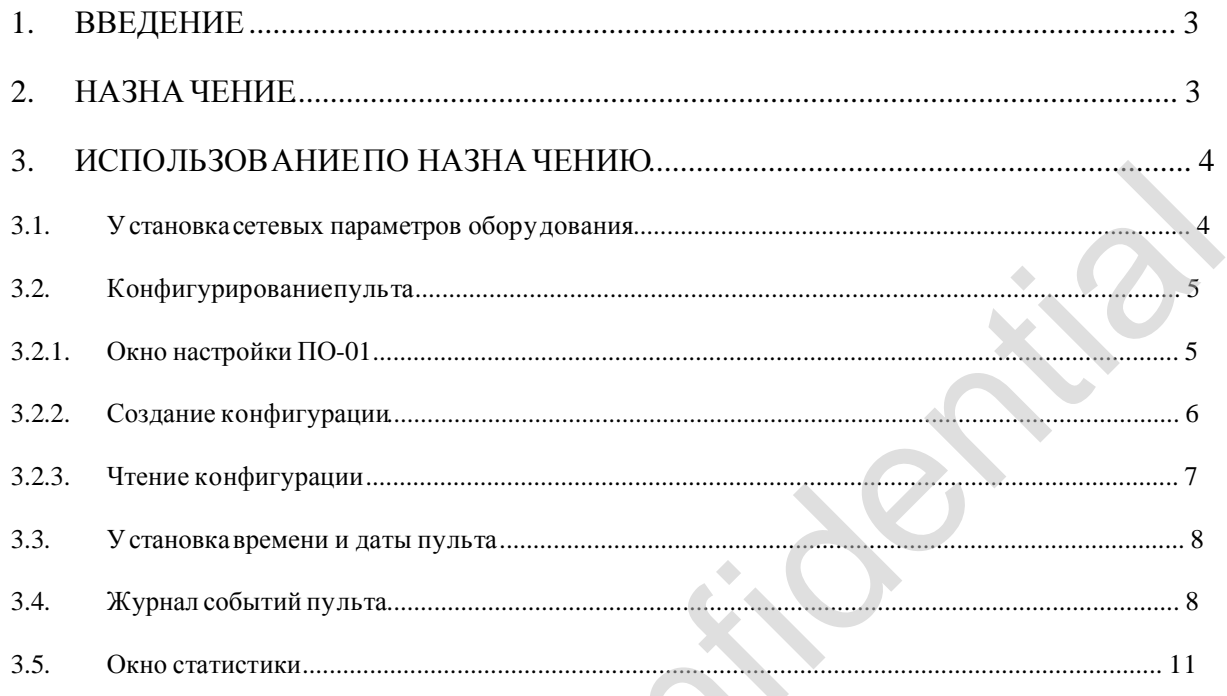

## **1. Введение**

Данное руководство по эксплуатации предназначено для изучения работы с модулем сетевого мониторинга пульта оператора ПО-01.

Для использования данного документа необходимы также следующие документы, на которые даны ссылки:

- «Сетевой монитор SIMOS\_NM. Руководство оператора», СМ02001-1.00 РО;
- «Пульт оператора ПО-01. Руководство по эксплуатации», СМ3.031.009 РЭ.

### **2. Назначение**

Модуль сетевого мониторинга предназначен для выполнения:

- − начального конфигурирования пульта оператора ПО-01 (далее по тексту «пульт»);
- − чтения или изменения конфигурации пульта в процессе эксплуатации;
- − установка времени и даты пульта;
- − чтение журнала событий/аварий за определённый день с пульта с указанием времени и места возникновения события/аварии;
- − квитирование аварийных событий;
- − сохранение считанного журнала на ПК.

Модуль сетевого мониторинга пульта входит в состав программы «Сетевой монитор для непидемония данного документи необходимы также следующие документы, и<br>
веровезимя великой монитер SIMOS\_NM. Руководство по эксплуатации», СМ02001-1.00-РО;<br>
- «Глуак оператора ПО-01. Руководство по эксплуатации», СМ3.

### **3. Использование по назначению**

### **3.1. Установкасетевых параметров оборудования**

Перед началом использования модуля сетевого мониторинга пульта ПО-01 необходимо установить сетевые параметры. Установка сетевых параметров пульта (назначение сетевого адреса, метки) производится в соответствии с документом «Сетевой монитор SIMOS\_NM. Руководство оператора».

После настройки подключения, сканирования сети, установки сетевого адреса и метки платы, построения маршрутных таблиц и сохранения сетевой конфигурации, основное окно

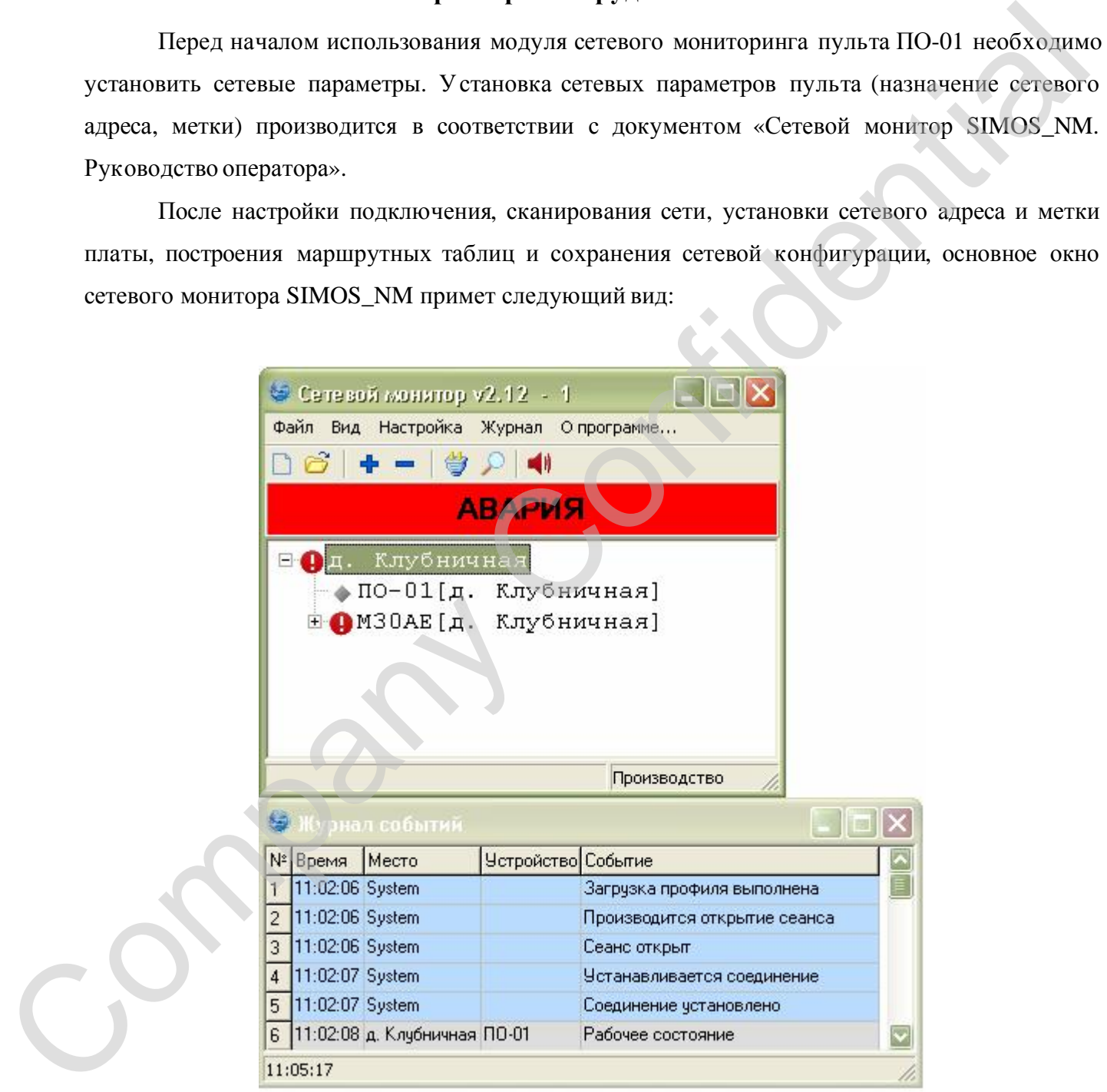

Рис. 1. Основное окно сетевого монитора

### **3.2. Конфигурированиепульта**

Для конфигурирования пульта необходимо установить указатель мыши в основном окне сетевого монитора на пульт ПО-01 (см. Рис. 1) и вызвать двойным нажатием левой кнопки мыши модуль сетевого мониторинга ПО-01. Отобразится окно настройки ПО-01 (см. Рис. 2).

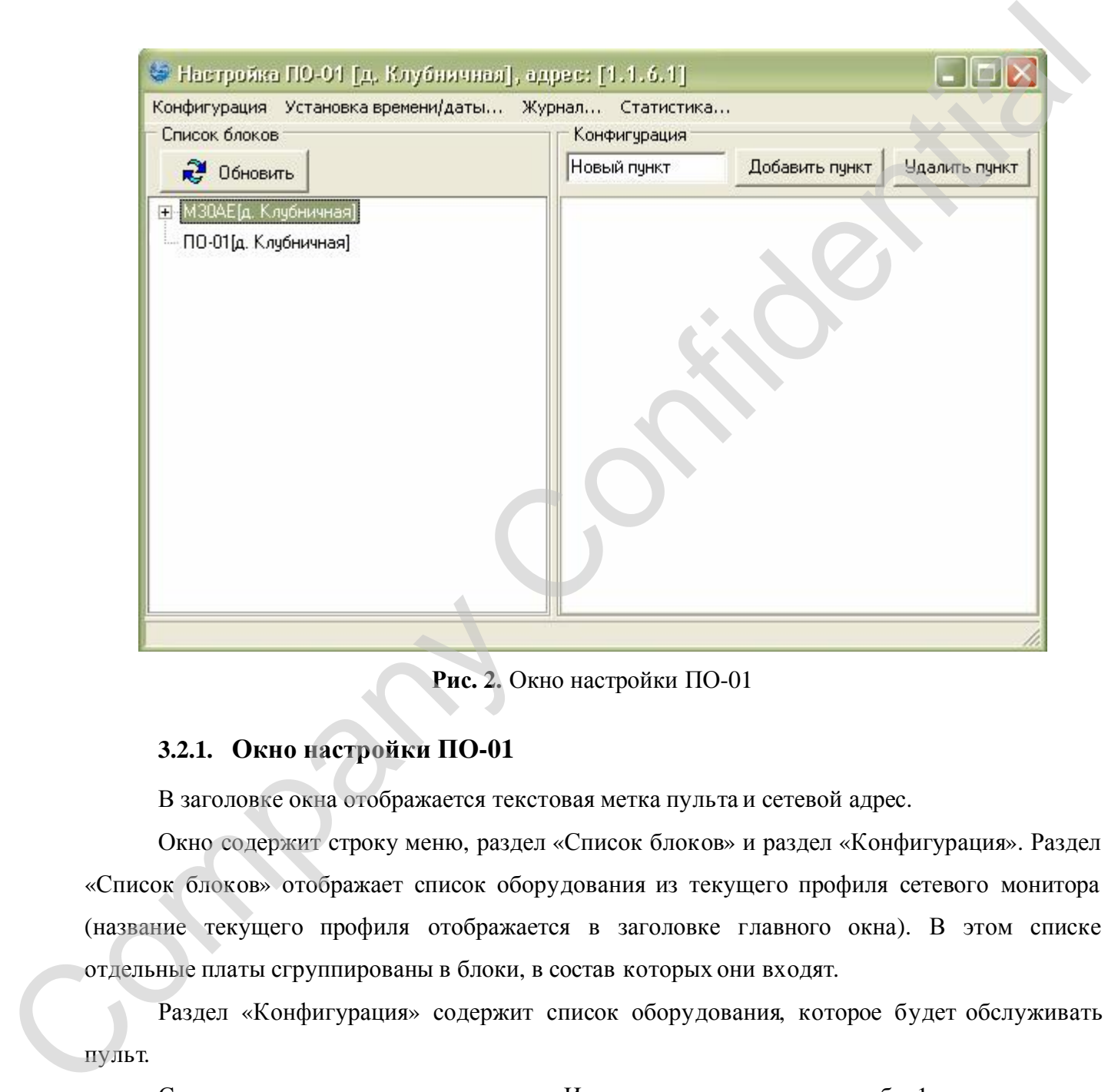

**Рис. 2.** Окно настройки ПО-01

## **3.2.1. Окно настройки ПО-01**

В заголовке окна отображается текстовая метка пульта и сетевой адрес.

Окно содержит строку меню, раздел «Список блоков» и раздел «Конфигурация». Раздел «Список блоков» отображает список оборудования из текущего профиля сетевого монитора (название текущего профиля отображается в заголовке главного окна). В этом списке отдельные платы сгруппированы в блоки, в состав которых они входят.

Раздел «Конфигурация» содержит список оборудования, которое будет обслуживать

Строка меню содержит пункты меню. Их назначение приведено в табл. 1.

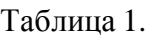

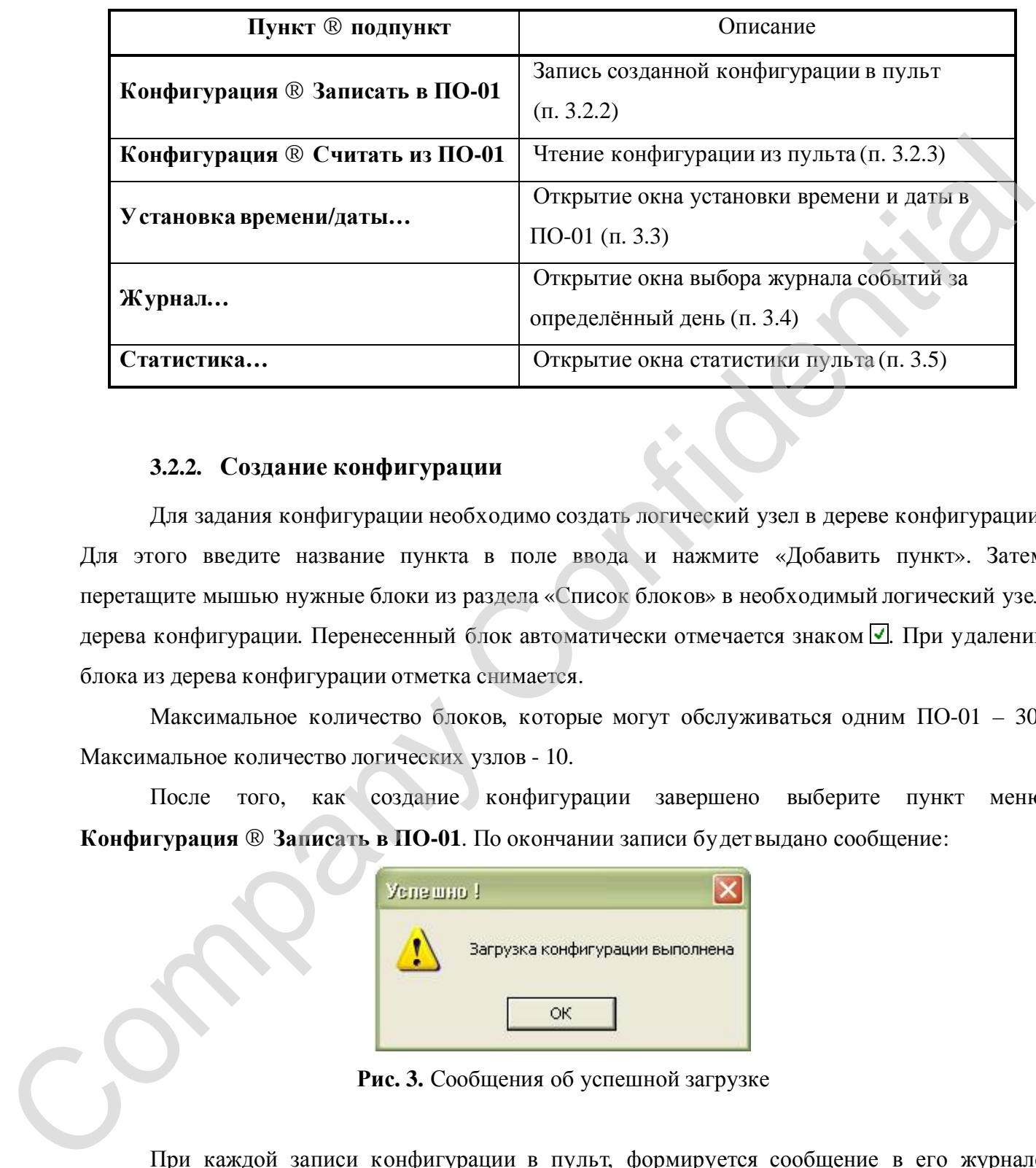

# **3.2.2. Создание конфигурации**

Для задания конфигурации необходимо создать логический узел в дереве конфигурации. Для этого введите название пункта в поле ввода и нажмите «Добавить пункт». Затем перетащите мышью нужные блоки из раздела «Список блоков» в необходимый логический узел дерева конфигурации. Перенесенный блок автоматически отмечается знаком  $\Box$ . При удалении блока из дерева конфигурации отметка снимается.

Максимальное количество блоков, которые могут обслуживаться одним ПО-01 – 30. Максимальное количество логических узлов - 10.

После того, как создание конфигурации завершено выберите пункт меню **Конфигурация ® Записать в ПО-01**. По окончании записи будетвыдано сообщение:

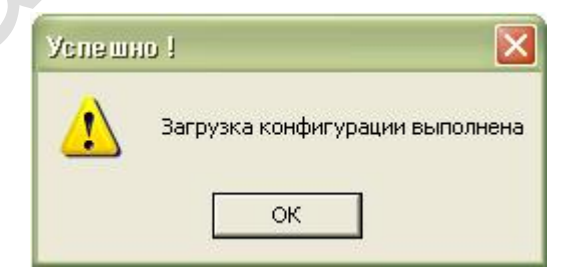

**Рис. 3.** Сообщения об успешной загрузке

При каждой записи конфигурации в пульт, формируется сообщение в его журнале событий. В сообщении указано имя компьютера, с которого была произведена запись конфигурации в пульт.

### **3.2.3. Чтение конфигурации**

Выберите пункт меню **Конфигурация ® Считать из ПО-01**. Считанная конфигурация отобразится в разделе «Конфигурация». Если блок из раздела «Конфигурация» совпадает с блоком из раздела «Список блоков», то он помечаются знаком  $\Box$ , иначе – знаком  $\Box$  (см. Рис. 4).

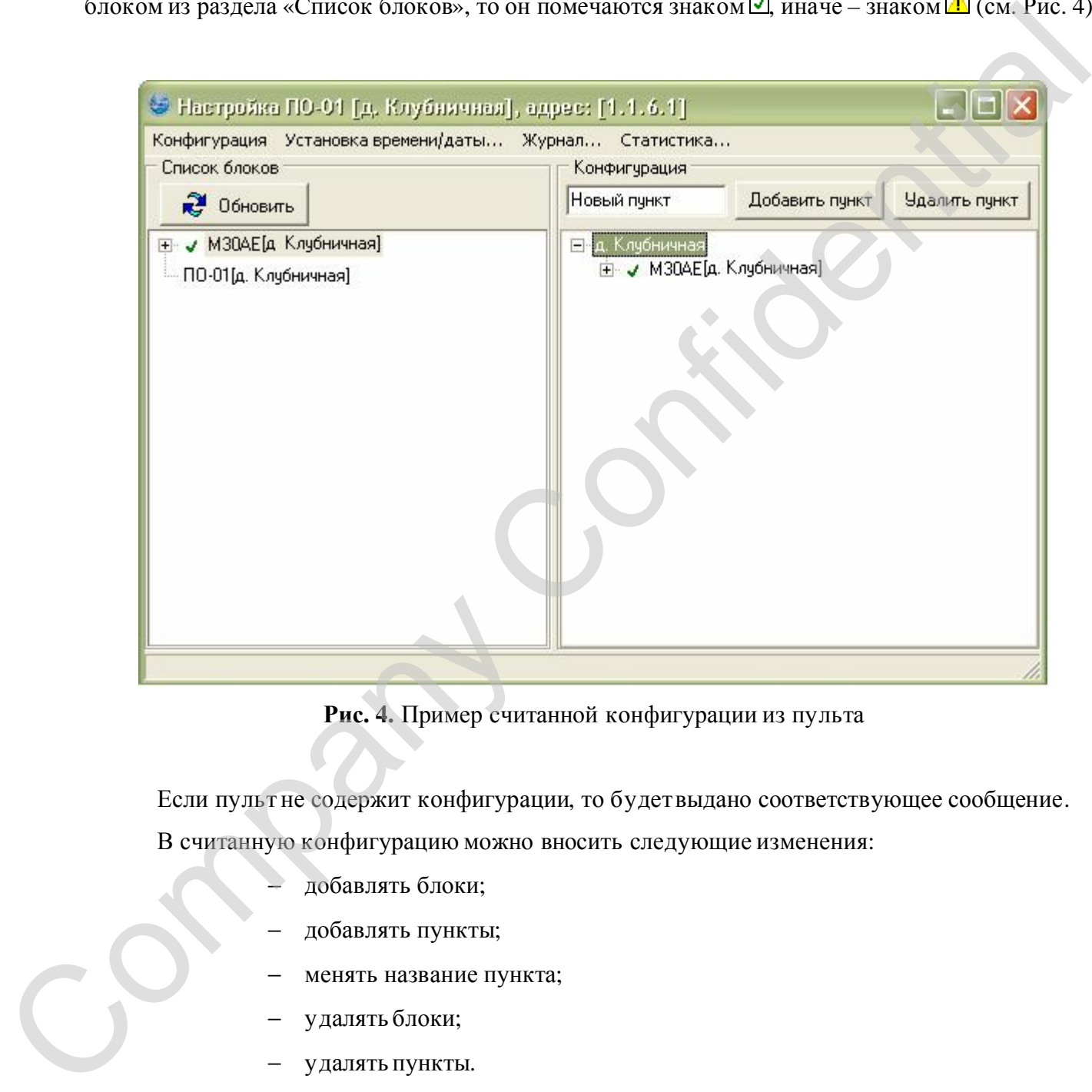

**Рис. 4.** Пример считанной конфигурации из пульта

Если пульт не содержит конфигурации, то будетвыдано соответствующее сообщение. В считанную конфигурацию можно вносить следующие изменения:

- − добавлять блоки;
- − добавлять пункты;
- менять название пункта;
- − удалять блоки;
- − удалять пункты.

После того, как изменения в конфигурации завершены выберите пункт меню **Конфигурация ® Записать в ПО-01**.

### **3.3. Установкавремени и даты пульта**

Для установки времени и даты пульта необходимо выбрать пункт меню **Установка времени/даты…**. На экране появится окно установки времени и даты в ПО-01 (см. Рис. 5).

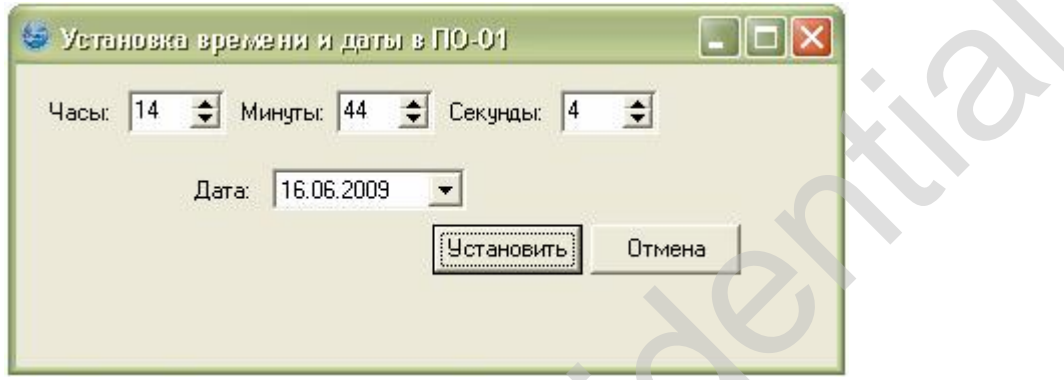

**Рис. 5.** Окно установки времени и даты в ПО-01

## **3.4. Журнал событий пульта**

Для просмотра журнала событий за определённый день необходимо выбрать пункт меню

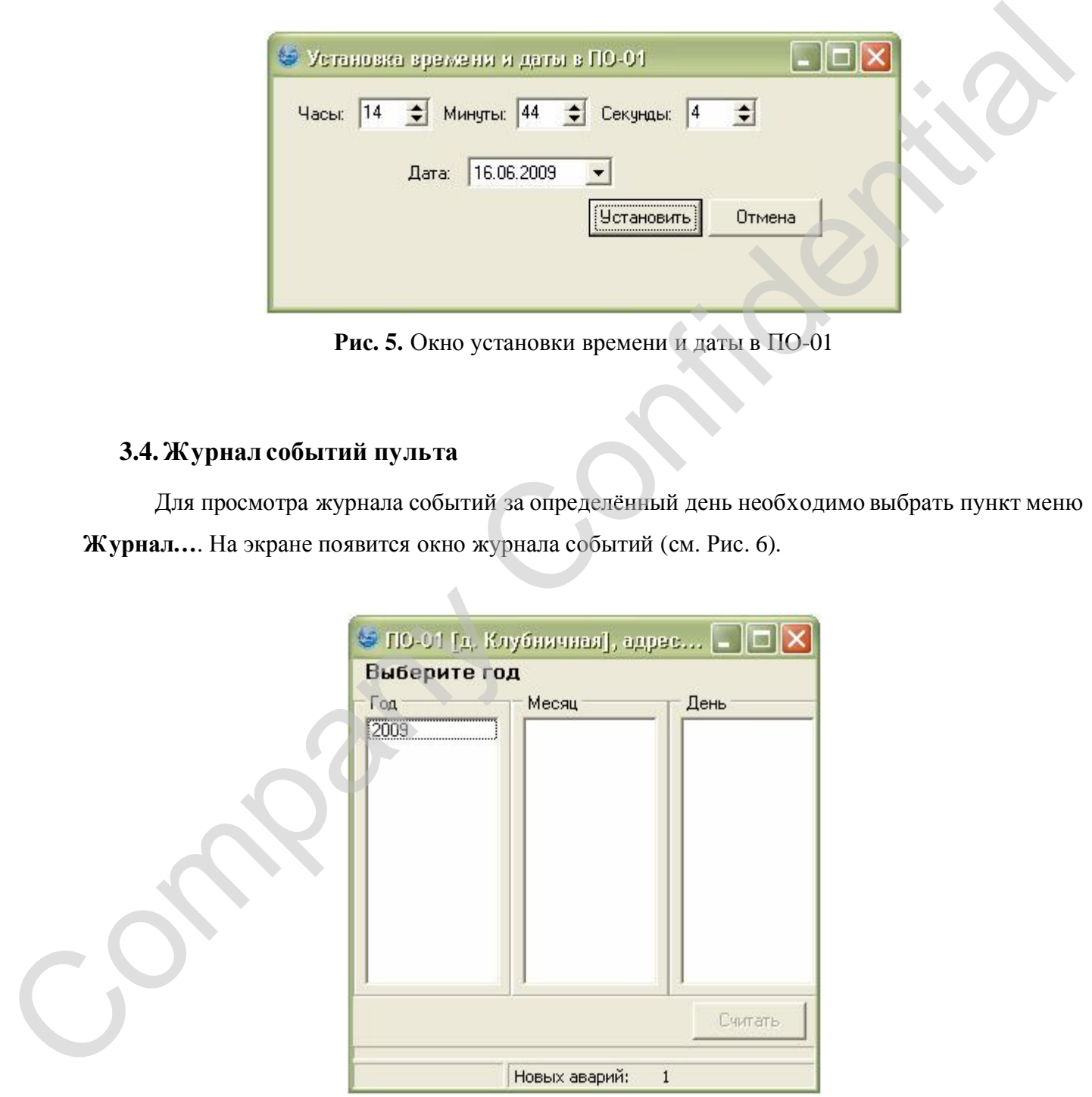

**Рис. 6.** Окно выбора дня журнала событий

Это окно содержит поле информации, поле «Год», поле «Месяц», поле «День», индикатор загрузки и строку статуса. Строка статуса содержит количество всех не просмотренных аварийных событий.

В поле «Год» отобразится список лет, за которые регистрировались аварии/события. В поле информации отобразится надпись «Выберите год». Для выбора года в поле «Год» нажмите левой кнопкой мыши по необходимому году. В поле «Месяц» отобразится список месяцев в выбранном году, за которые регистрировались аварии/события. Далее выберите необходимый месяц. Отобразится список дней. Выберите день и нажмите кнопку «Считать». Процесс чтения журнала событий из пульта будетотображаться на индикаторе загрузки (см. Рис. 7).

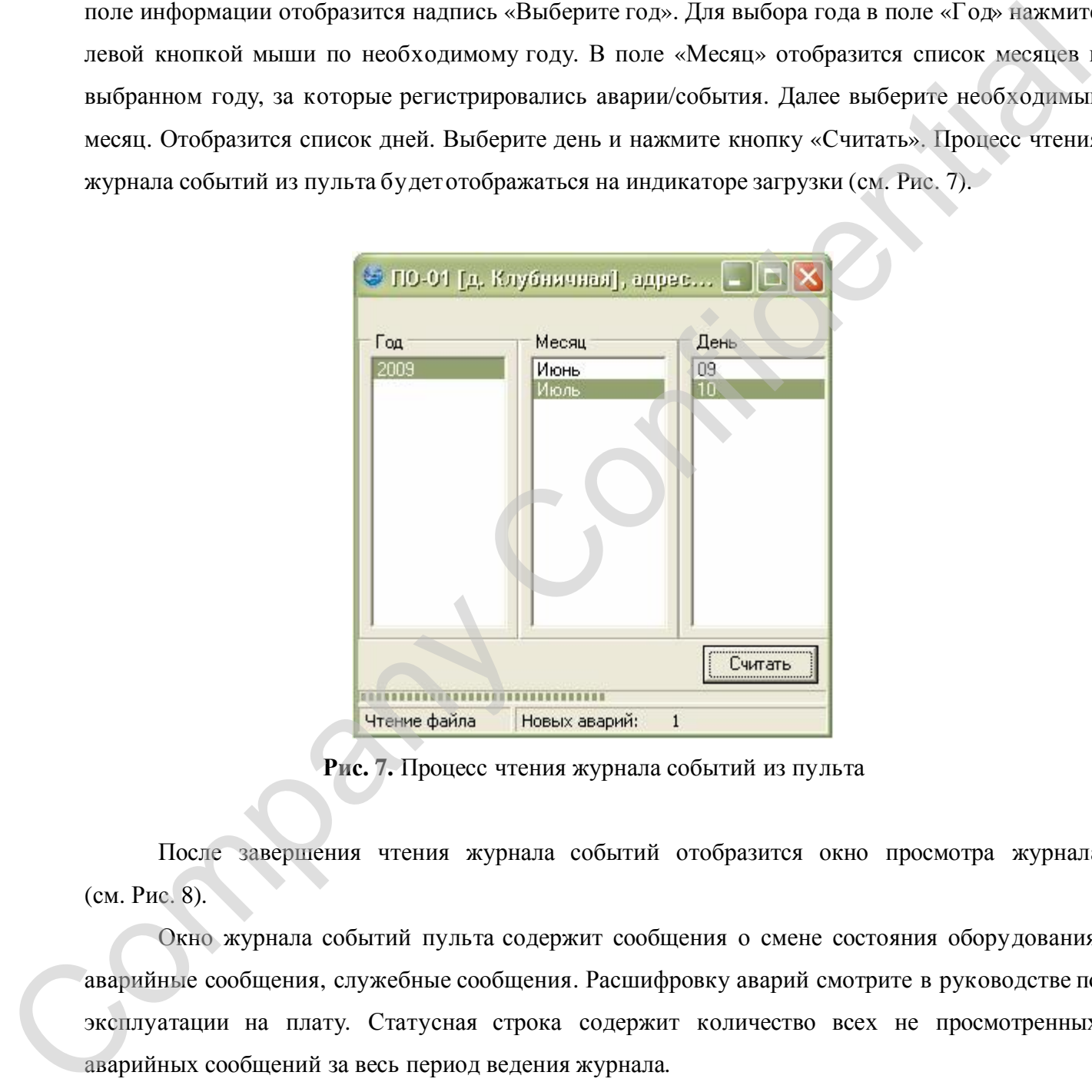

**Рис. 7.** Процесс чтения журнала событий из пульта

После завершения чтения журнала событий отобразится окно просмотра журнала (см. Рис. 8).

Окно журнала событий пульта содержит сообщения о смене состояния оборудования, аварийные сообщения, служебные сообщения. Расшифровку аварий смотрите в руководстве по эксплуатации на плату. Статусная строка содержит количество всех не просмотренных аварийных сообщений за весь период ведения журнала.

Если в журнале событий имеется не просмотренное аварийное сообщение, то с право от сообщения будет стоять символ «!» (см. Рис. 8). При наведении курсора мыши на не квитированное сообщение и нажатия левой кнопки мыши будет выдано сообщение

подтверждения квитирования. После подтверждения символ «!» отображаться не будет, а в журнале событий пульта будетсформировано соответствующее сообщение. Сообщение должно содержать имя компьютера, с которого было произведено квитирование, и время с датой квитированного сообщения.

|         | № Время                        | Место                          | <b>Устройство</b> Событие |                                                                                                    |           |
|---------|--------------------------------|--------------------------------|---------------------------|----------------------------------------------------------------------------------------------------|-----------|
|         |                                | 00:00:00 SYSTEM                |                           | Загрузка конфигурации                                                                                                    |           |
|         |                                | 00:00:01 SYSTEM                |                           | RS-485 - установлено соединение                                                                                                    |           |
| 3       |                                | 00:00:01 д. Клубничная КМ-01   |                           | E1-1 - LOS(Нет сигнала)                                                                                                    |           |
|         |                                | 4 00:00:01 д. Клубничная КМ-01 |                           | E1-3 - LOS(Нет сигнала)                                                                                                    |           |
|         |                                | 5 00:00:02 д. Клубничная ЛТ-02 |                           | E1-1 - AIS(Сигнал оповещения аварии)                                                                                                    |           |
| 6       | 15:31:13 NK-egor               |                                |                           | Изменение времени с 01.01.00 00:00:30                                                                                                    |           |
|         | 7 15:32:25 NK-egor             |                                |                           | Квитирование события: 10.07.09 13:20:22                                                                                                    |           |
|         | 8 15:32:28 NK-egor             |                                |                           | Квитирование события: 10.07.09 13:20:21                                                                                                    |           |
|         | 9 15:32:30 NK-egor             |                                |                           | Квитирование события: 10.07.09 13:20:21                                                                                                    |           |
|         | 10 15:32:32 <sub>DK-egor</sub> |                                |                           | Квитирование события: 10.07.09 13:19:46                                                                                                    |           |
|         | 11 15:32:34 NK-egor            |                                |                           | Квитирование события: 10.07.09 13:19:46                                                                                                    |           |
|         | Новых аварий:                  |                                |                           | Рис. 8. Журнал событий пульта                                                                                                    |           |
| нажмите | кнопку                         | «Сохранить».                   |                           | Считанный журнал событий можно сохранить в файл на диске. Для этого выберит<br>пункт меню Сохранить. В появившемся диалоговом окне укажите место для хранения отчёта<br>Имя<br>файла<br>формате<br>указано<br>$\, {\bf B}$ | «DD.MM.Y! |

**Рис. 8.** Журнал событий пульта

# **3.5. Окно статистики**

Окно статистики предназначено для отображения служебной информации о работе пульта (см. Рис. 9).

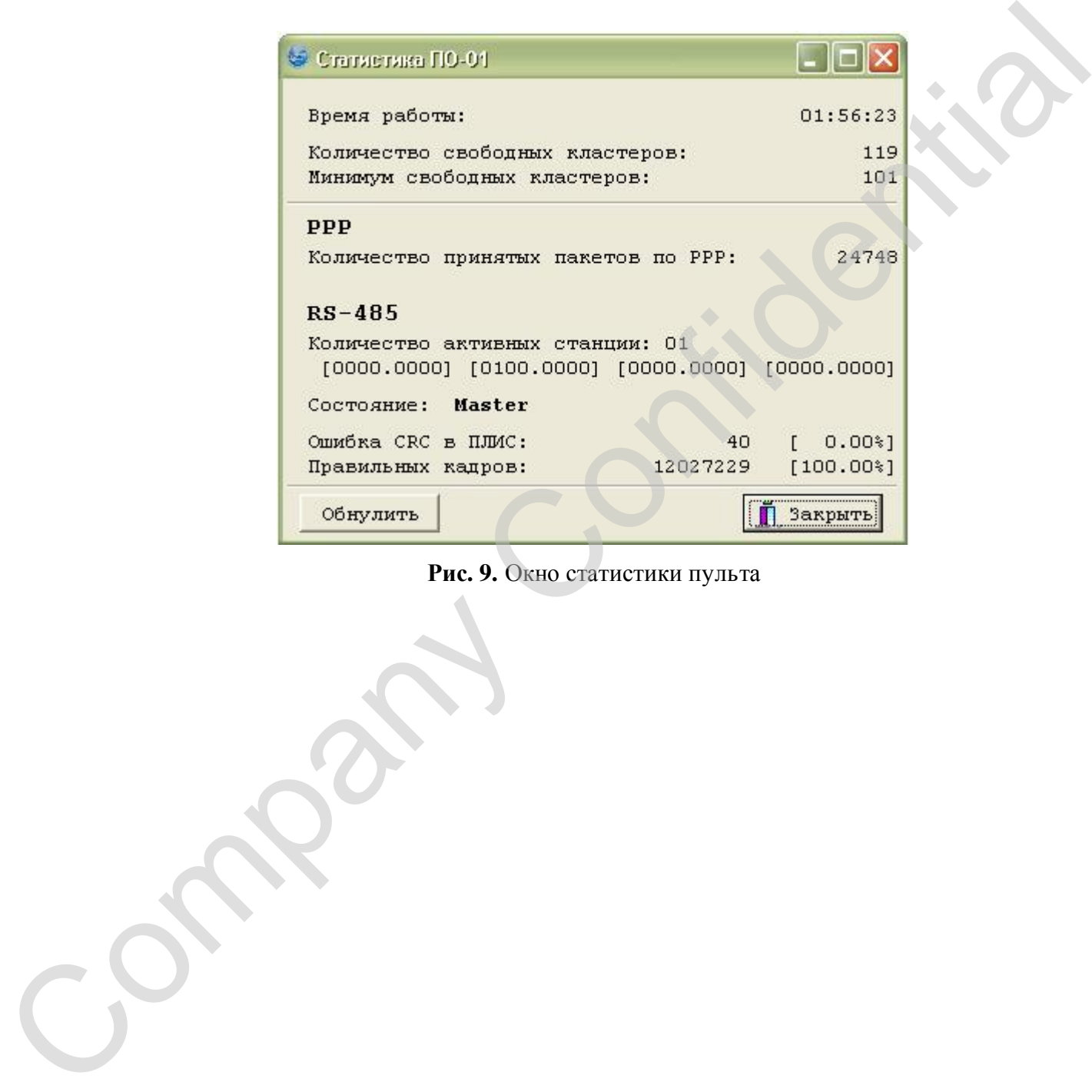

# **ЗАО НТЦ "СИМОС"** Контактная информация: Confidential Confidential Manufacturer

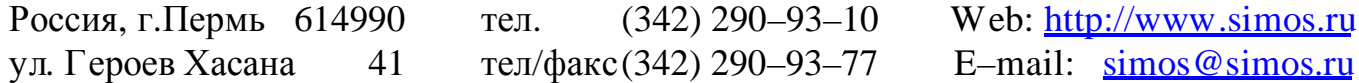